## Kurzanleitung zur erstmaligen Anmeldung beim Schulportal der LHH und bei WebWeaver, ebenfalls Anmeldung nach verlorenem Passwort

*Vorbemerkung: Für die Nutzung von WebWeaver müssen grundsätzlich die Pop-up-Blocker ausgeschaltet sein.*

- 1. https://portal.schulen-hannover.de aufrufen
- 2. Auf der Seite, die sich öffnet, auf den Button "ANMELDEN" klicken

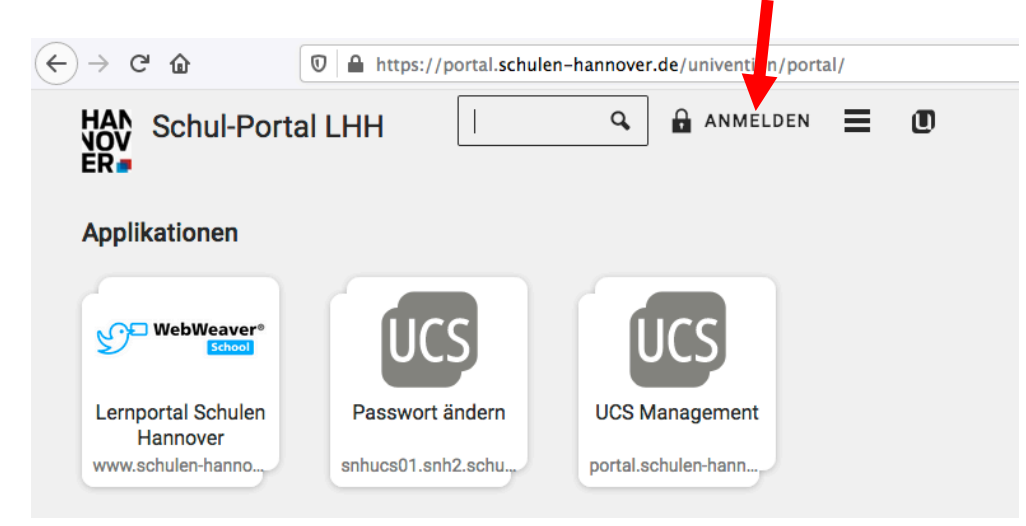

3. In der sich öffnenden Maske den Benutzernamen und das Passwort eingeben Anmelden bei snh2.schulen-hannover.de

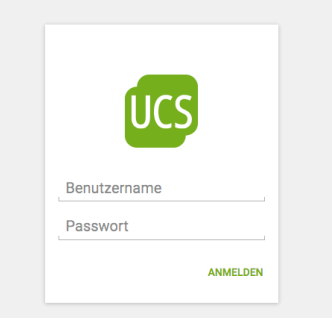

4. Es erscheint die Meldung, dass das Passwort erneuert werden muss – bitte ein selbstgewähltes Passwort eingeben, das von 4 Bedingungen 3 erfüllen muss: Großbuchstaben, Kleinbuchstaben, Zahlen, Sonderzeichen (an einem sicheren Ort notieren!!!).

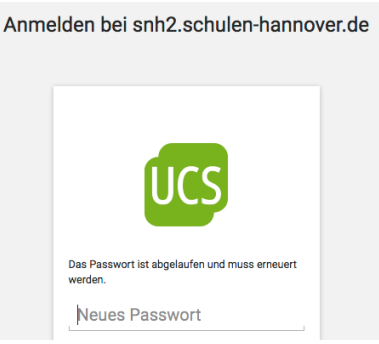

5. Auf den WebWeaver Button klicken

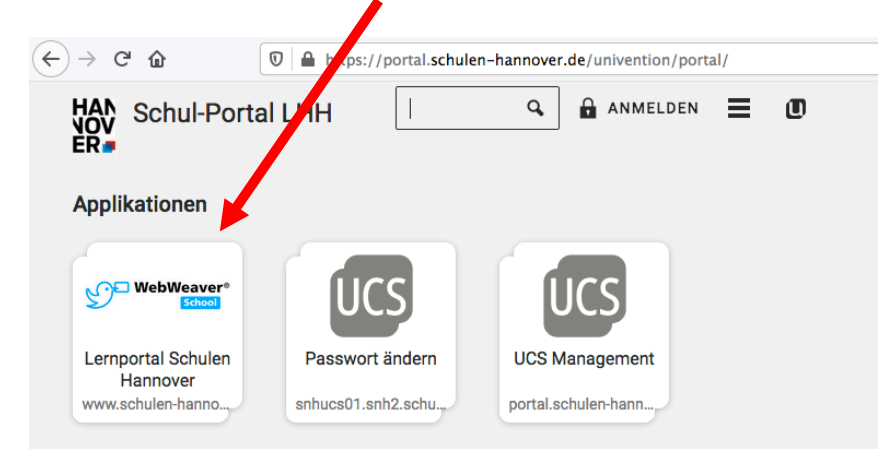

6. sich bei WebWeaver mit dem soeben erstellten Passwort anmelden

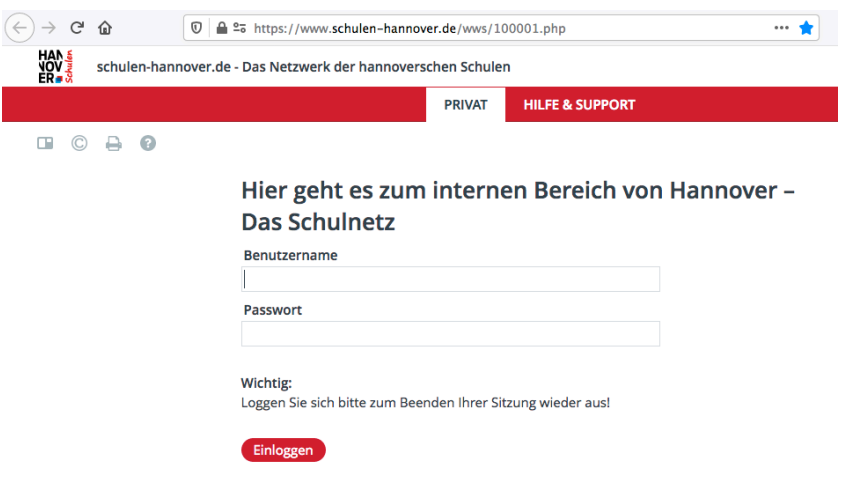

## Fertig!!!

## **Dieser ganze Vorgang ist nur einmal nötig**.

Zukünftig kann man sich direkt bei WebWeaver anmelden, ohne sich vorher beim Schulportal der LHH angemeldet zu haben:

Möglichkeit 1: www.schulen-hannover.de aufrufen und auf das Schloss-Symbol rechts oben klicken.

Möglichkeit 2: https://portal.schulen-hannover.de aufrufen und direkt auf den WebWeaver-Button klicken.